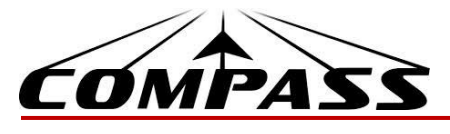

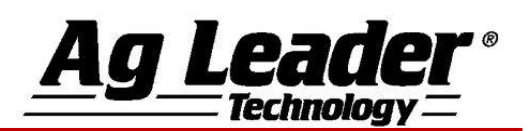

## **BASIC SETUP**

1. From the Home Screen wrench next to configuration.

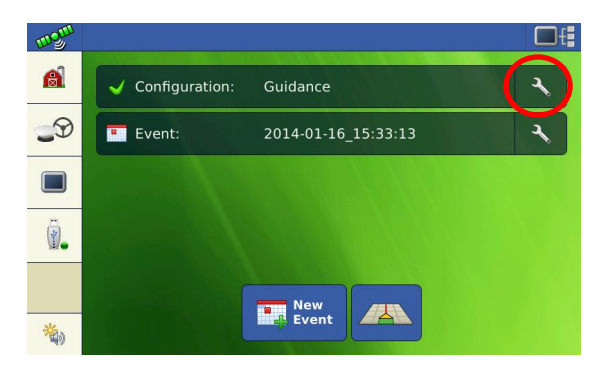

2. From this screen, enter your vehicle and implement measurements.

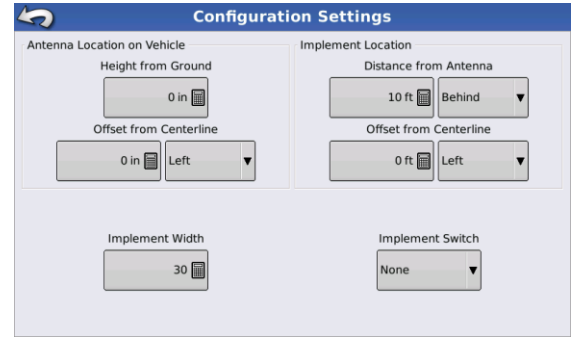

3. From the *Home Screen* press the *GPS & Steering Button*. Use the Steering drop down menu to select the proper steering solution. Pressing the *Wrench* will take you to the steering setup menu.

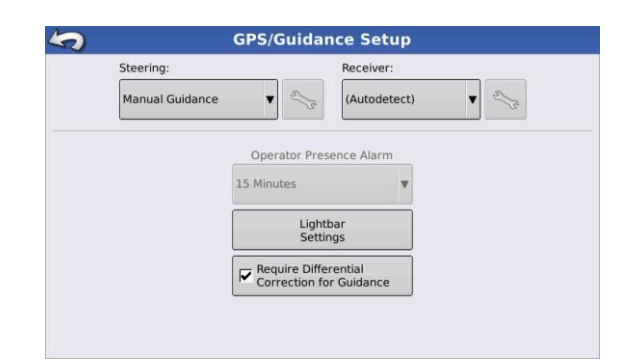

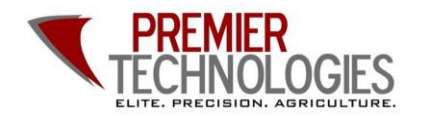

Chris: 641-751-3936 Mike: 641-425-8384 Alec: 641-257-7989

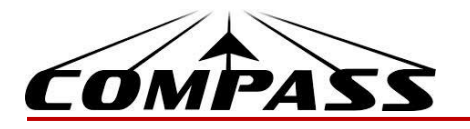

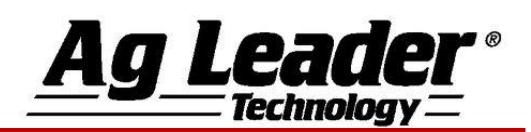

## **BASIC OPERATION**

1. From the *Home Screen* press the *New Event Button.* Or select a previous event by pressing the event button. You can also rename an event by pressing the wrench next to the event name.

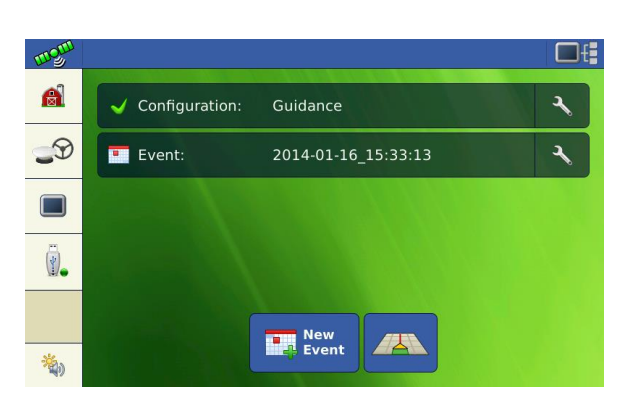

- 2. Selecting an event will take you to the *Map Screen*. Using the *New Pattern Button* on the left side of the screen, you can create a new guidance line.
- 3. Using the *Change Pattern Button*, select the desired guidance pattern. Double check that the proper *Guidance Width* is entered on the right (changes can be made by pressing the *Calculator Button*). Press the *Green Checkmark* to accept your selections.
- 4. Press the *A-B Button* to set your *A Point*, drive the desired distance and press the *A-B Button* again to set the *B Point*.

-If using an *A+ Degree Heading*, press the middle button with the gold arrow to use the tractor's heading or you can enter a known heading using the *Calculator Button*.

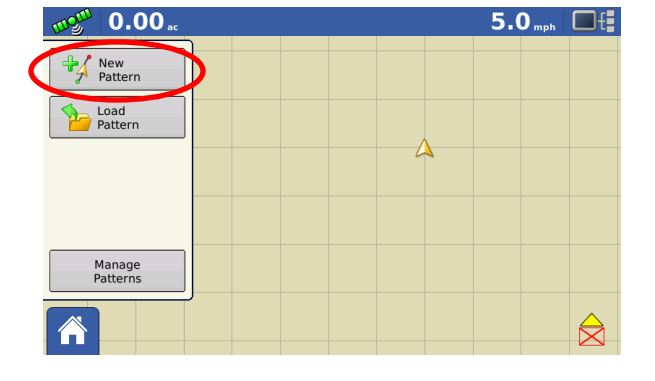

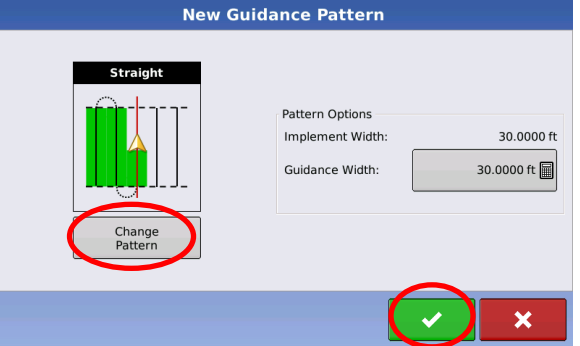

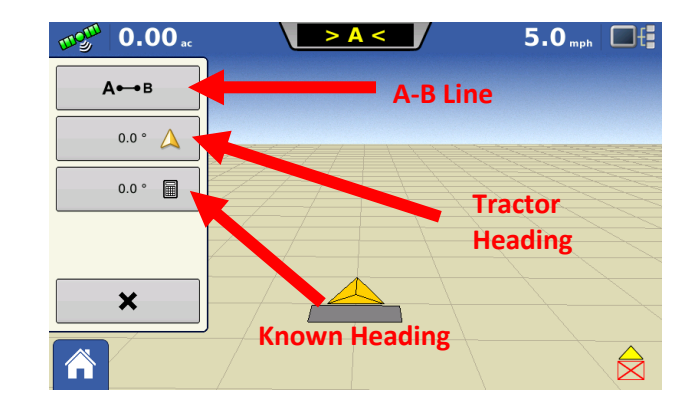

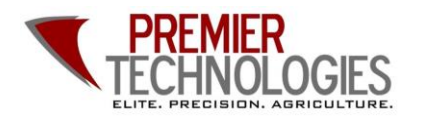

C @PTprecisionag **Premier Technologies** www.ptprecisionag.com

Chris: 641-751-3936 Mike: 641-425-8384 Alec: 641-257-7989